Univerza na Primorskem Fakulteta za management Koper

Center za e-izobraževanje

# **Navodila za uporabo e-u!ilnice FM**

Navodila za študente

Verzija 3.0 Moodle 1.6.2

Pripravila: mag. Viktorija Sulčič

Koper, september 2006

## Uporabnikom e-učilnice na pot

Elektronska učilnica je posebej pripravljena spletna stran oz. portal, ki podpira e-izobraževanje. Na FM smo se odločili, da uporabimo brezplačno odprto kodno učilnico Moodle ([www.moodle.org](http://www.moodle.org)). V e-učilnici se izvajajo različni predmeti, v okviru katerih študentje kadarkoli in od kjerkoli sodelujete pri raznolikih aktivnostih, s katerimi gradite svoje znanje.

Za vstop v e-učilnico potrebujete računalnik z dostopom do interneta in s pregledovalnikom spletnih strani (Internet Explorer, Mozilla Firefox, Netscape, Opera, Safari...), ki sprejema piškotke, saj vam bo ta nastavitev omogočala beleženje že pregledanih sporočil v forumih.

E-učilnica Moodle razlikuje tri skupine uporabnikov, ki imajo različne pristojnosti:

- **študentje oz. učenci** so v vlogi učečega se v e-učilnici,
- **u"itelji in mentorji** skrbijo za vsebine predmeta,
- **administrator(ji)** skrbijo za vzdrževanje učnega okolja, odpiranje predmetov, vključevanje uporabnikov....

Ta navodila vsebujejo predstavitev delovanja e-učilnice, preko katere boste spoznali, kako lahko v e-učilnici dostopate do študijskih gradiv in kako sodelujete pri študijskih aktivnostih. Navodila si lahko natisnete ali shranite na svoj računalnik, tako da boste do njih dostopali od kjerkoli in kadarkoli, tudi brez internetne povezave. Navodila so v e-učilnici na voljo tudi v elektronski obliki in jih tako lahko uporabljate med študijem v e-učilnici.

Upamo, da vam bodo navodila olajšala delo z e-učilnico ter vam želimo prijetno virtualno druženje v e-učilnici, ki je seveda odprta 24 ura na dan in 7 dni v tednu!

Center za e-izobraževanje FM

# Kazalo

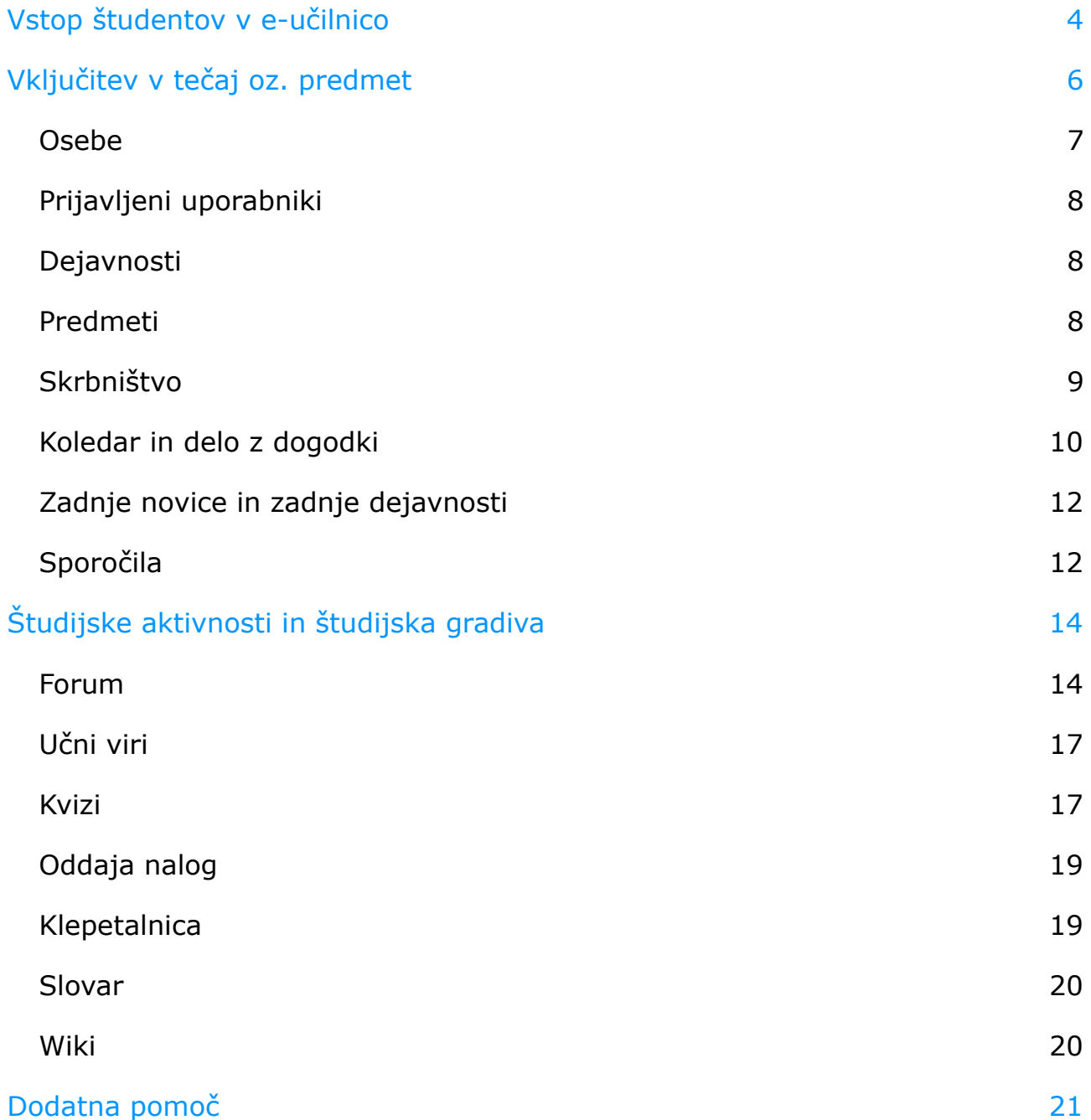

## <span id="page-3-0"></span>Vstop študentov v e-učilnico

V e-učilnico vstopite prek spletne strani FM. Ob prvi prijavi (PRIJAVA) se študentje FM prijavite z vpisno številko (uporabniško ime in geslo), kasneje pa geslo spremenite. Predlagamo, da uporabite geslo, ki ga uporabljate za vstop v \$IS. Drugi uporabniki e-učilnice se prijavljate z uporabniškim imenom in geslom, ki ste ga prejeli ob vključitvi v e-izobraževanje.

> E-učilnica z vami komunicira v slovenskem jeziku, Jezikovni vmesnik e-učilnice lahko spremenite.

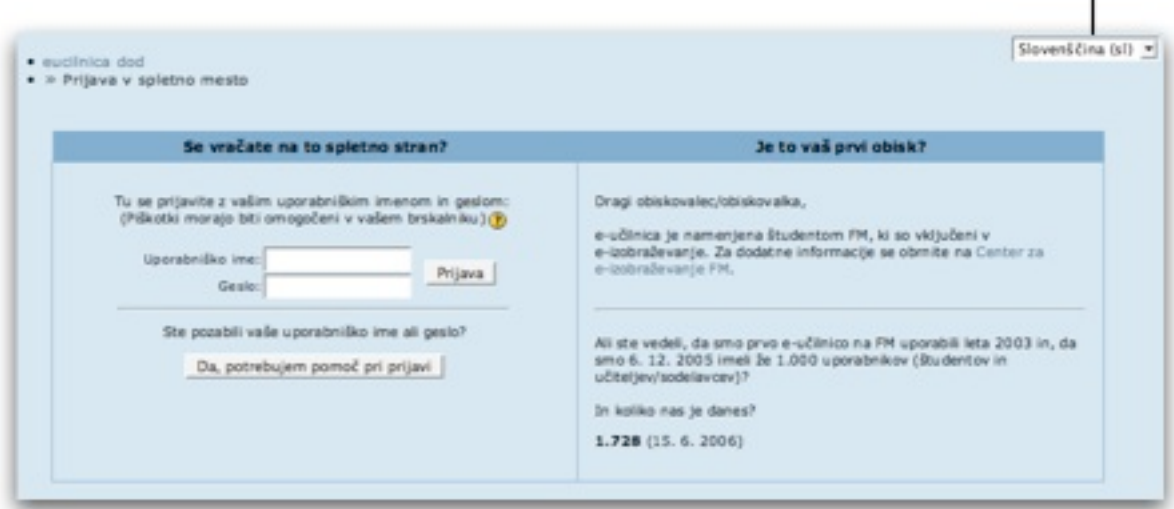

Vnos pravilnega gesla vas pripelje v e-učilnico. V nasprotnem primeru preverite svoje geslo (pazite na uporabo velik in malih črk). E-učilnica FM je namenjena samo študentov FM vključenih v predmete, ki se izvajajo po načinu e-izobraževanja (online) oz. udeležencem online izobraževanj. Če vaše geslo tudi po pazljivem ponovnem vnosu ni pravilno, pri Centru za e-izobraževanje FM (povezavo najdete na prvi strani pozdravnega nagovora) preverite, ali ste vključeni v predmet, ki se izvaja online.

Če ste geslo pozabili, na prijavni strani kliknite na gumb **DA, POTREBUJEM POMOČ PRI PRIJAVI** in v obrazec vpišite bodisi uporabniško imena ali naslov elektronske pošte, ki je zapisan pri vašem profilu v e-učilnici. Na tak način boste po elektronski pošti prejeli novo geslo, ki ga lahko nato ob prijavi spremenite. V primeru, da novega gesla ne dobite po elektronski pošti se obrnite na Center za e-izobraževanje za pomoč.

Center za e-izobraževanje lahko kontaktirate preko elektronske pošte: [cei@fm-kp.si](mailto:cei@fm-kp.si).

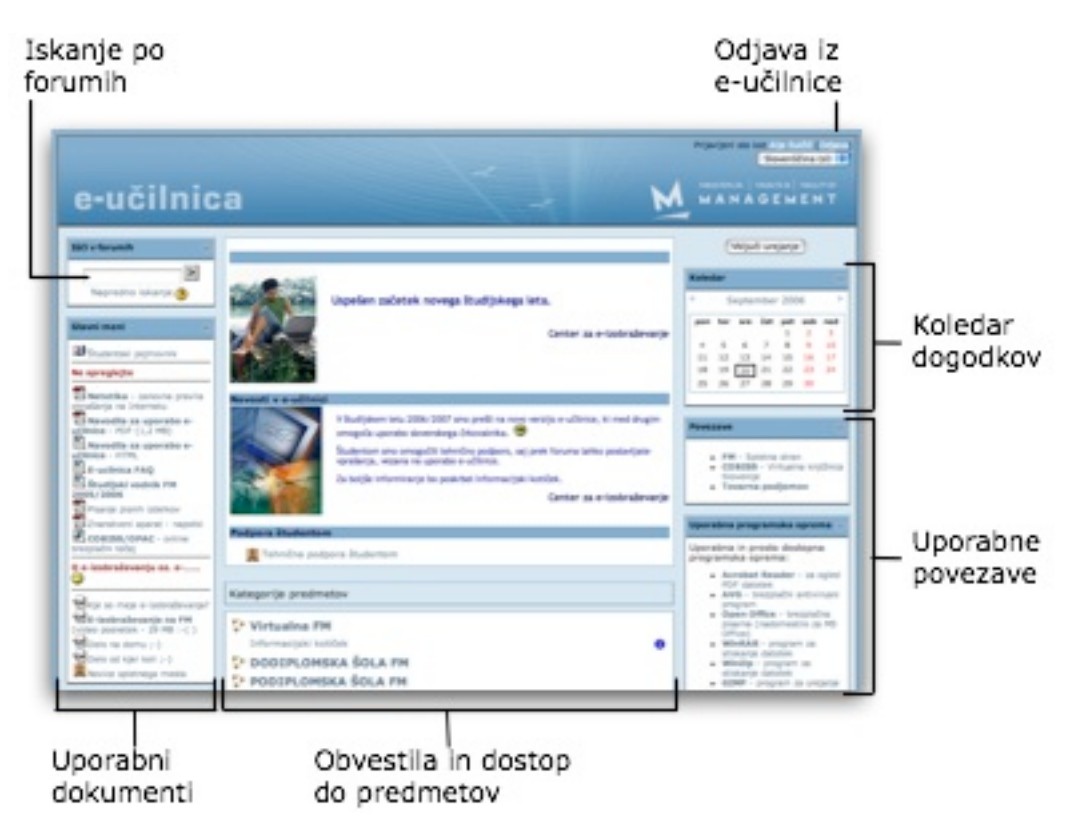

Po končanem študiju se iz e-učilnice odjavite s klikom na povezavo ODJAVA v zgornjem desnem kotu e-učilnice oziroma zaprete okno pregledovalnika spletnih strani.

## Vključitev v tečaj oz. predmet

Tečaj oz. predmet oblikujeta učitelj in mentor. Večji del dela s študenti opravi mentor, ki v predmet vključuje vpisane študente. V nekaterih primerih, ko so predmeti odprti za vse študentje, se študentje k predmetu sami priključijo. Takšen predmet je npr. Informacijski kotiček. K predmetu se študentje lahko vključijo tudi v primeru, ko jim učitelj zaupa geslo za vpis v predmet.

E-učilnica predmeta je sestavljena iz treh delov:

<span id="page-5-0"></span>Vklju i teksto v teksto v teksto v teksto v teksto v teksto v teksto v teksto v teksto v teksto v teksto v teks

- ! **Levega okna**,
- ! **Osrednjega okna**,
- ! **Desnega okna**.

Vsebina posameznega okna je odvisna od nastavitev učitelja in se zato lahko od predmeta do predmeta razlikuje. Levo in desno okno sestavljajo posamezni bloki, ki ponujajo informacije ali dostop do različnih funkcij. Vrstni red blokov in njihov položaj na strani določa učitelj predmeta. Podoba blokov je enotna - na vrhu se nahaja modra vrstica z imenom bloka, pod tem pa je na belem ozadju prikazana vsebina bloka.

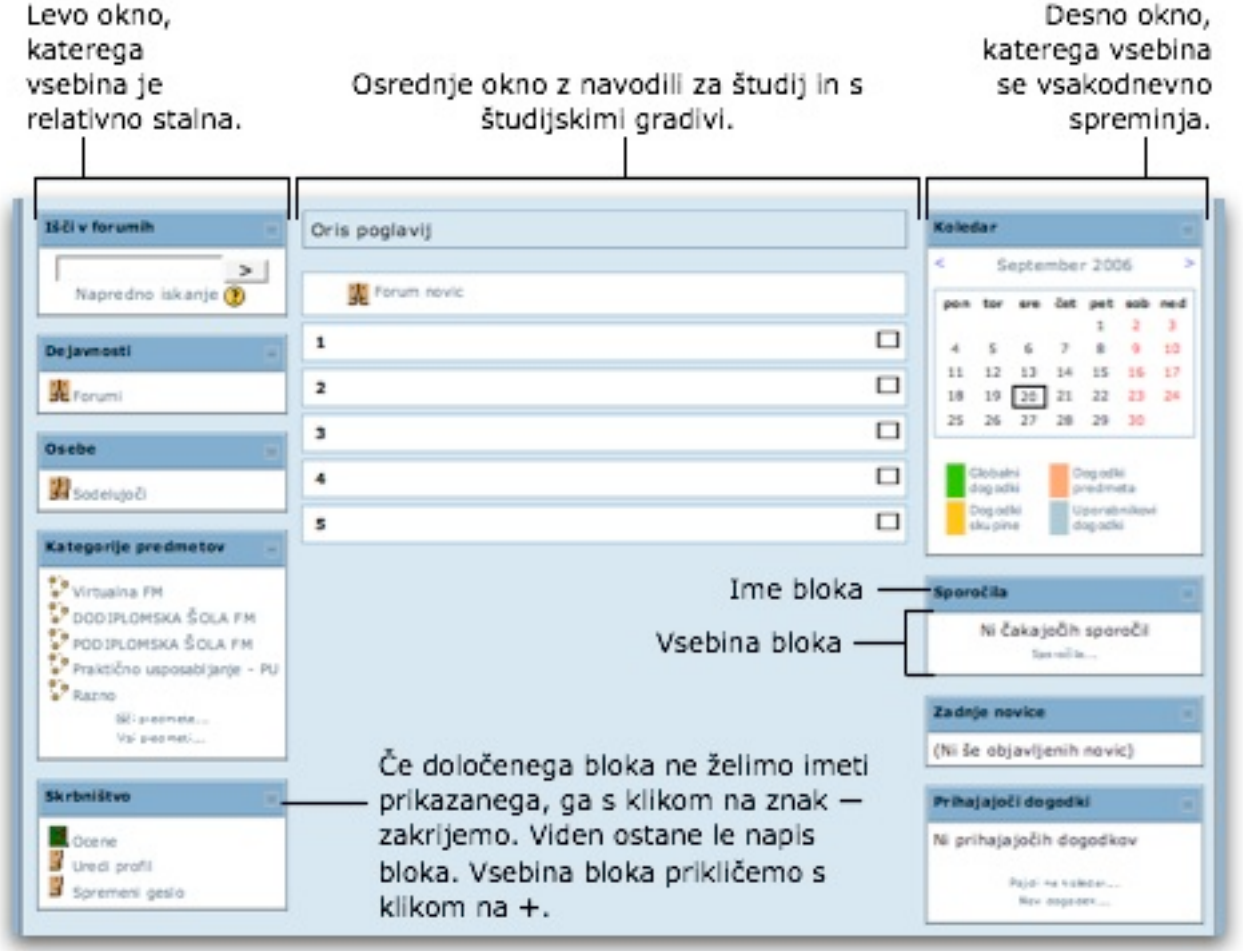

Ko se predmet izvaja več tednov oz. prek več vsebinskih sklopov, je prehod od enega do drugega tedna oz. teme otežen. Zato si vpogled na osrednje oknu lahko skrčite na en teden oz. eno temo s klikom na kvadratek v zgornjem desnem kotu posameznega tedna oz. teme.

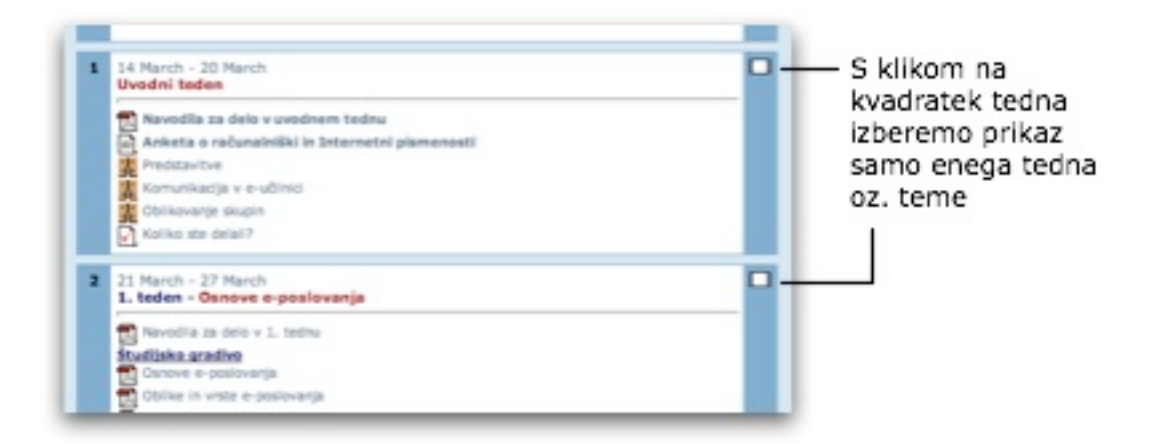

Če se iz skrčenega pogleda želite vrniti na pregled vseh tednov oz. tem, lahko to storite s ponovnim klikom v zgornji desni kot tedna oz. teme, kjer se sedaj nahajata dva kvadratka. Če pa želite samo zamenjati teden oz. temo, ki je vidna, lahko drugi teden oz. temo izberete iz padajočega menija **SKOK NA...**, ki se nahaja na dnu osrednjega okna. Možnost take izbire tednov oz. tem je na voljo samo v skrčenem prikazu tednov oz. tem, ko ste že izbrali prikaz samo enega tedna oz. teme.

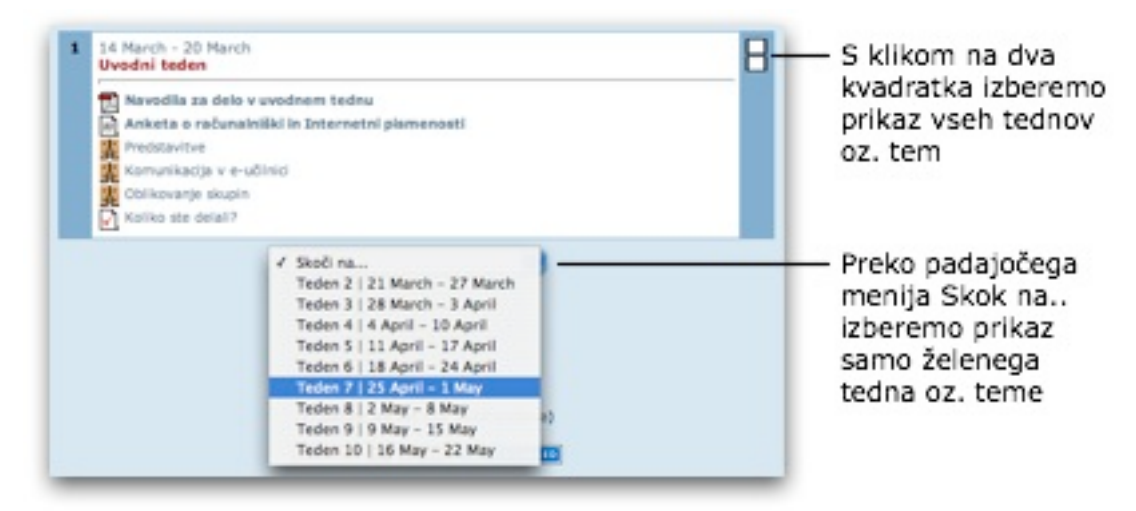

V tem poglavju se boste podrobneje seznanili z vsebino posameznih blokov in z delovanjem funkcij e-učilnice, v naslednjem poglavju pa z delom s študijskimi aktivnostmi in gradivi.

## <span id="page-6-0"></span>**Osebe**

Iz bloka **OSEBE** lahko s klikom na **SODELUJO#I** dostopate do seznama udele"encev predmeta (učitelji ali mentorji in sošolci). S klikom na ime udeleženca se prikaže profil udeleženca s sliko in podatki, ki jih je oseba sama vpisala. V primeru, da oseba še ni naložila svoje slike, se v profilu pokaže "smeško". Pod profilom se nahaja gumb **POŠLJI SPOROČILO**, ki nam omogoča, da osebi pošljemo zasebno sporočilo v eučilnici. Zavihki nam omogočajo tudi pregled prispevkov na forumih, ki jih je oseba poslala ter ogled bloga (dnevnika) osebe.

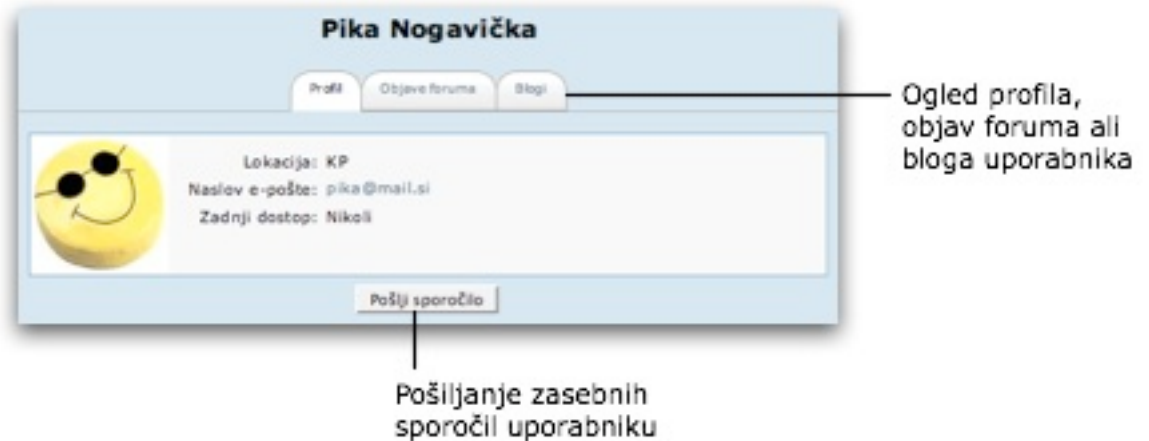

Več o pošiljanju in branju sporočil lahko izveste na koncu poglavja.

## <span id="page-7-0"></span>**Prijavljeni uporabniki**

V bloku **PRISOTNI UPORABNIKI** se pokažejo vsi študentje in učitelji/mentorji predmeta, ki so trenutno prisotni v e-učilnici. S klikom na ime udeleženca se prikažejo niegovi podatki. Tako udeležencu lahko pošljemo sporočilo ali e-pošto. Seznam prijavljenih uporabnikov se osveži vsakih 5 minut.

## <span id="page-7-1"></span>**Dejavnosti**

Preko bloka **DEJAVNOSTI** lahko hitro dostopamo do npr. foruma in virov v e-učilnici. Vse te aktivnosti so dostopne tudi v osrednjem oknu e-učilnice, vendar lahko npr. s klikom na **FORUM**, dobimo seznam vseh odprtih forumov v e-učilnici oz. s klikom na **VIRI** dobimo na ekranu izpisan seznam vseh virov v e-učilnici. Ko se nahajamo na katerikoli izmed dejavnosti, lahko med dejavnostmi hitro preskakujemo s pomočjo padajočega menija **SKOK NA...** v desnem zgornjem kotu e-učilnice.

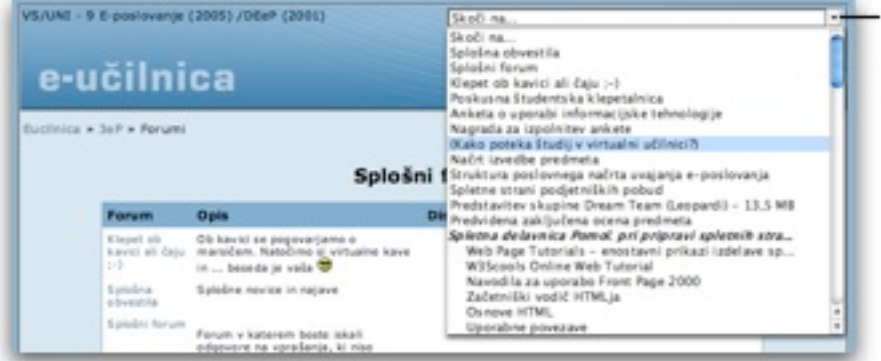

Izbira poliubne dejavnosti preko padajočega menija Skok na...

## <span id="page-7-2"></span>**Predmeti**

Blok **MOJI PREDMETI** vsebuje seznam vseh predmetov, v katerih smo trenutno vključeni kot udeleženci. S klikom na ime predmeta hitro prestopamo iz predmeta v predmet in opravljamo študijske obveznosti drugega predmeta.

## <span id="page-8-0"></span>**Skrbni!tvo**

Blok Skrbništvo vsebuje možnosti pregleda svojih ocen ter urejanja lastnega profila.

**Ocene**

S klikom na **OCENE** lahko dostopate do pregleda svojih ocen, če se le-te beležijo. E-učilnica namreč omogoča, da učitelj ali mentor ocenjuje posamezne prispevke študenta.

Posamezne ocene so lahko razvrščene v kategorije, lahko pa tudi ne. Za pogled ocen, ki so razporejene po kategorijah kliknite na **OCENE**, s klikom na **NEKATEGORIZIRANO** pa dobite pregled ocen, ki niso razporejene po kategorijah. Klik na povezavo **STATISTIKA** vam odpre statistika ocen (najvišja, najnižja ocena, povprečje ipd.).

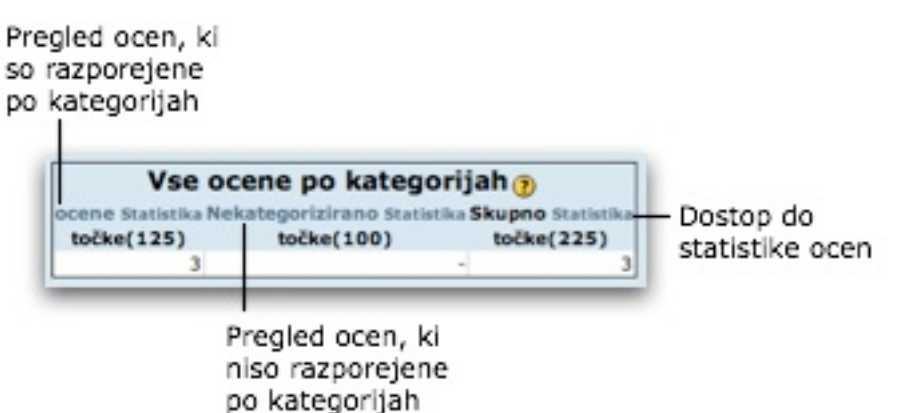

Ko v pogledu Vse ocene po kategorijah kliknete bodisi na **OCENE** bodisi na **NEKATEGORIZIRANO**, se vam odpre natančen pregled vseh ocen. V tem pogledu lahko vidite kategorije, ki jih je določil učitelj, najvišje možne ocene in ocene, ki ste jih vi dobili.

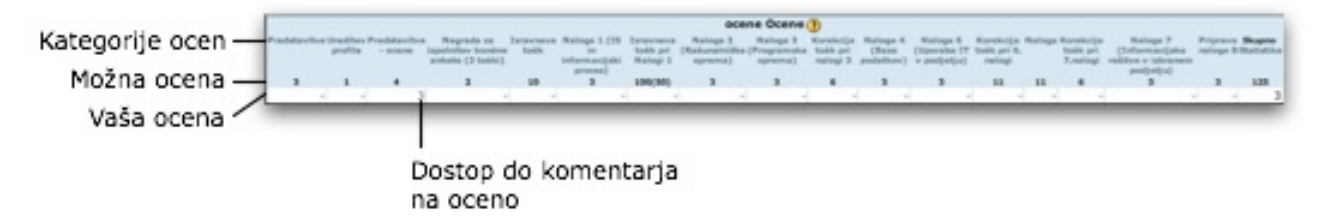

S klikom na posamezno oceno si lahko ogledate tudi komentar k oceni, če ga je ocenjevalec (učitelj ali mentor) vpisal.

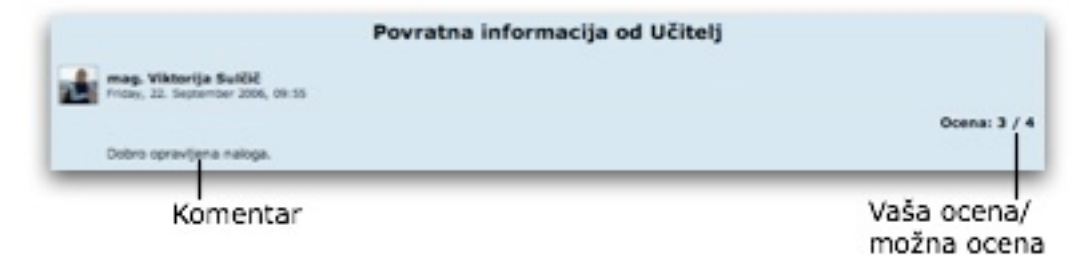

#### **Uredi profil**

S klikom na **UREDI PROFIL** si lahko uredite svoje podatke v profilu in nekatere nastavitve e-učilnice. Sošolci bodo o posamezniku videli le osnovne podatke, medtem ko ima mentor vpogled tudi v ostale podatke. Glede na to, da se v e-učilnici udeleženci ne vidimo med seboj, je koristno, če si v profil naložimo sliko. To storimo tako, da digitalno oblike slike (priporočamo format JPG) poiščemo na svojem ra!unalniku (gumb **BROWSE...**) in kliknemo na gumb **POSODOBI PROFIL**. V kolikor gesla ne spremenimo, ostane le-to nespremenjeno.

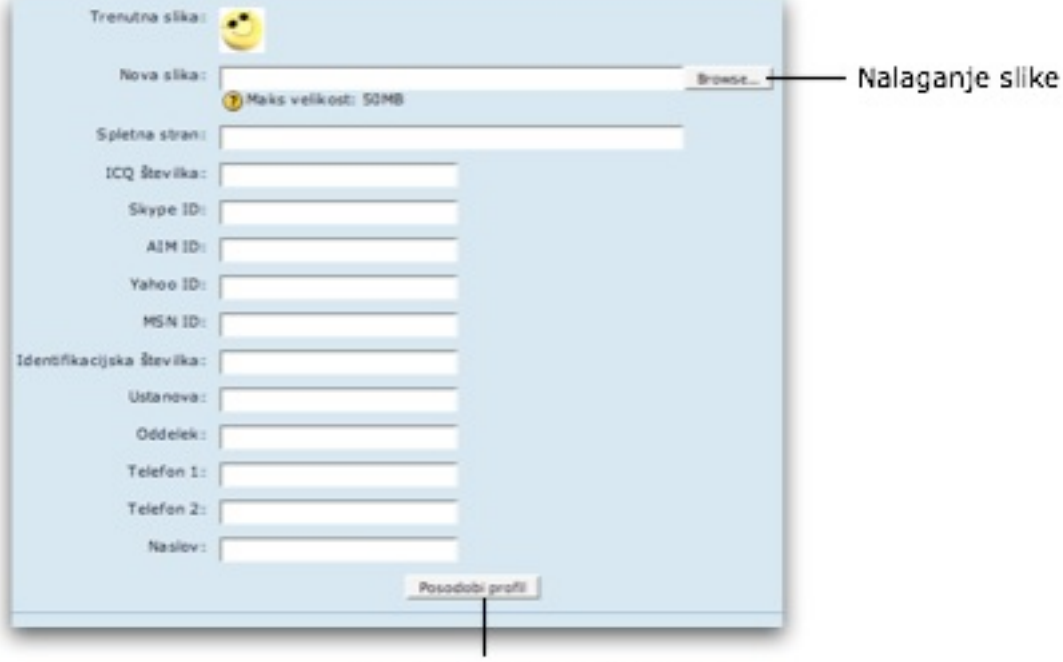

Po vnašanju sprememb ne pozabite ne posodobitev profila

#### **Spremeni geslo**

Geslo dostopa do e-učilnice lahko poljubno spremenite s klikom na povezavo **SPREMENI GESLO**. Če sumite, da je prišlo do zlorabe gesla, geslo čim prej spremenite. Pri zamenjavi je potrebno najprej vnesti obstoječe geslo in šele potem novo geslo.

Geslo lahko spremenite tudi pri pregledovanju svojega profila, saj se vam pri lastnem profilu pojavi gumb **SPREMENI GESLO**.

Če kot udeleženci izobraževanja prejmete začasna gesla za prijavo, bo sistem ob prvi prijavi zahteval zamenjavo gesla.

## <span id="page-9-0"></span>**Koledar in delo z dogodki**

V koledarju so vneseni dogodki, ki so razvidni prek osenčenih oz. obarvanih polj. Če miško postavite na osenčen datum, se vam bo izpisal dogodek, ki je napovedan za določen dan.

V e-učilnici ločimo tri nivoje dogodkov:

- **globalni dogodki** (dogodki portala) vnaša jih administrator e-učilnice (portala). Na koledarju so ti dogodki obarvani zeleno. Vidni so vsem registriranim obiskovalcem e-učilnice.
- dogodki predmeta (tečaja) vnaša jih učitelj ali mentor predmeta. Na koledarju so ti dogodki obarvano temno oranžno. Vidni so vsem študentom, vključenim v izvedbo predmeta.

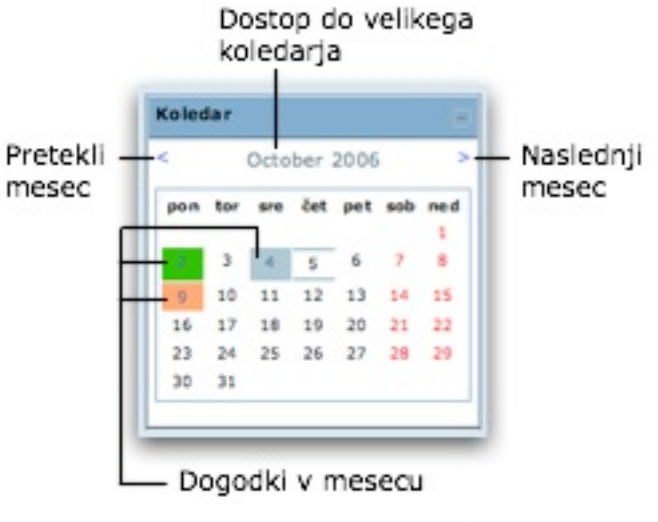

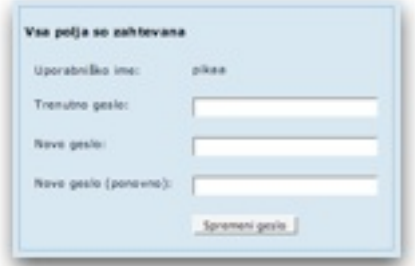

#### • **dogodki skupine**

vna#a jih u!itelje ali mentor predmeta oz. skupine. Na koledarju so ti dogodki obarvani svetlo oranžno. Vidni so vsem študentom skupine predmeta.

#### • **dogodki uporabnika**

vna#ate jih lahko uporabniki sami. Dogodki so na koledarju obarvani svetlo modro in so vidni le uporabniku, ki je dogodek vnesel.

#### **Vnos dogodka**

Pri kliku na ime meseca se vam odpre veliki koledar tekočega meseca.

Pregled dogodkov samo pri Vnos novega dogodka določenemu predmetu Nastavitve being also \* \* Koledar<br>\* \* October 2006 Podroben mesečni pogled: Vsi prednet  $<$  September 2006 October 2006 ember 2006  $\geq$ **Now** ponedeljek torek areda četrtek sabata 面  $\mathbf{r}$ **xx**  $\mathbf{u}$  $\mathbf{m}$  $\overline{1}$  $\pm$ as. u u u 10<sub>1</sub>  $\frac{13}{20}$  $\frac{15}{22}$ Globalni degodki: prikazano (klikni za Dogodki predmeta: prikazano (klikni za skrivanje) Uporabnikovi dogodki: prikazano (kilicri za Dogodki skupine: prikazano (klikni za

Vrste dogodkov lahko po želji skrijete ali prikažete

S klikom na gumb **NOVI DOGODEK** lahko vnesete napoved dogodka. \$tudentje lahko vnesete le osebne dogodke – dogodke uporabnika, ki jih ostali uporabniki e-učilnice ne vidijo. Učitelji in mentorji lahko vnašajo dogodek predmeta in skupin, skrbniki eučilnice pa tudi globalne dogodke, ki so vidni vsem uporabnikov eučilnice.

Vnos besedila dogodka je podobno pisanju besedil v Wordu. Za vsak dogodek lahko določite trajanje ter ponovljivost dogodkov – npr. obisk predavanj vsak torek od 14. 2. 2006 do 31. 5. 2006, ob 16.00. Prihodnji dogodki so poleg označbe

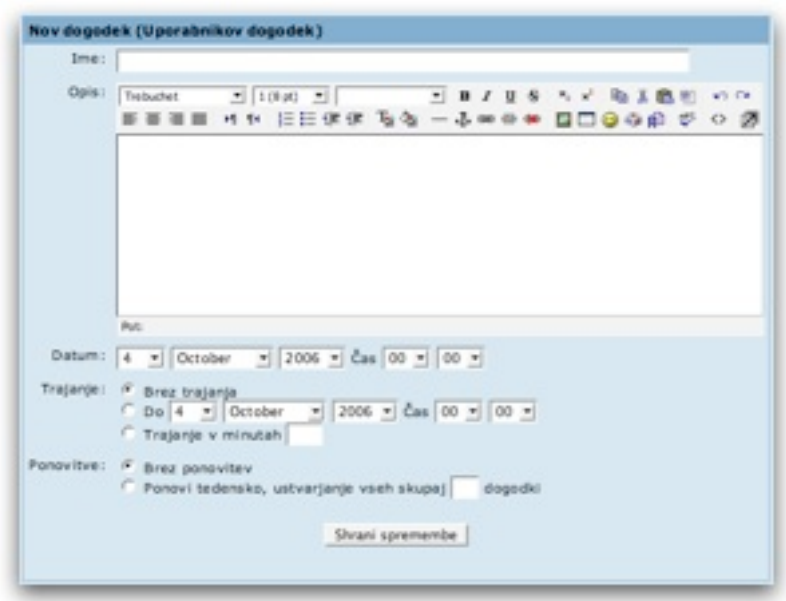

na koledarju razvidni tudi v bloku **PRIHAJAJO#I DOGODKI**.

Dogodke, ki ste jih sami vnesli, lahko preko izbora **KOLEDAR**, urejate ali brišete. Do možnosti urejanja ( $\blacktriangle$ )in brisanja( $\blacktriangle$ ) lahko pridete tudi s klikom na osenčeno polje na koledarju, na katerem se vaš dogodek nahaja.

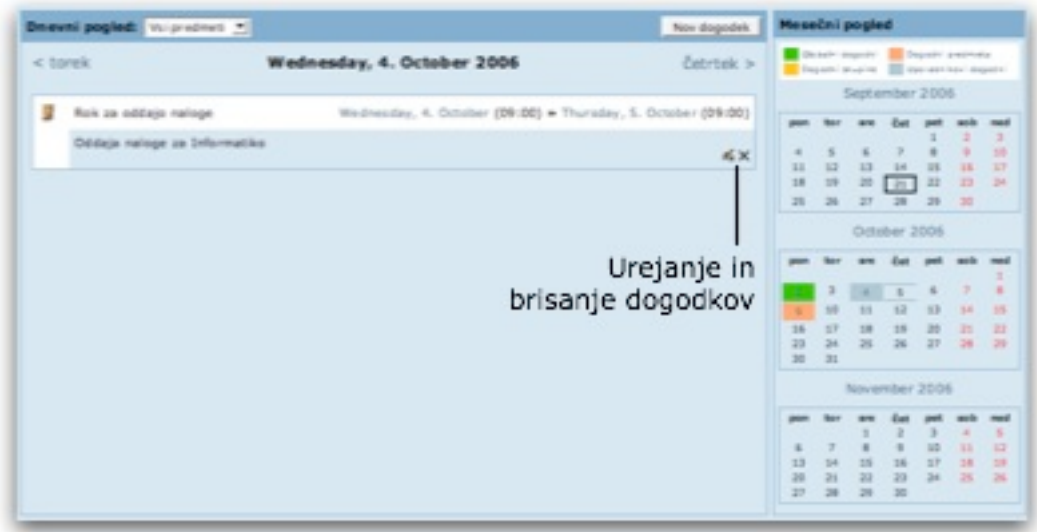

Mesečni pregled lahko natisnete, tako da imate vpogled v mesečne dogodke tudi, ko niste v e-učilnici. Tako lahko koledar v e-učilnice uporabite kot rokovnik za študijske in druge obveznosti, do katerega lahko dostopate preko vsakega računalnika. Izgled koledarja lahko nastavimo preko klika na gumb **NASTAVITVE....**

## <span id="page-11-0"></span>**Zadnje novice in zadnje dejavnosti**

V bloku **ZADNJE NOVICE** je prikazan seznam zadnjih novic, ki so bile dodane v eučilnico ali k posameznemu predmetu. S klikom na naslov novice na seznamu, boste lahko prebrali celotno novico na forumu. Novice dodajajo učitelji ali mentorji.

Blok **NEDAVNE DEJAVNOSTI** prikazuje dejavnosti, ki so bile izvedene po vaši zadnji odjavi iz e-učilnice. Blok vam izpiše informacije o dodanih ali spremenjenih dejavnostih (npr. objava novih učnih virov, dodani forumi, preskusi znanja ipd.), poleg tega vam izpiše tudi nove prispevke na forumih. S klikom na naslov prispevka ali dejavnosti pridete neposredno do nove dejavnosti. Po odjavi iz e-učilnice se blok nedavne dejavnosti izprazni in ob naslednji prijavi se vam bodo prikazale samo spremembe dejavnosti od vašega zadnjega obiska.

## <span id="page-11-1"></span>**Sporo"ila**

Kot smo že omenili, lahko udeležencem pošiljamo zasebna sporočila preko njihovega Profila. Ko vam nekdo pošlje sporočilo, se vam bo to pokazalo v bloku **SPORO#ILA**. Za ogled profila pošiljatelja lahko v bloku kliknete na ime pošiljatelja, za ogled sporočila pa kliknete na kuverto ali številko novih sporočil. Tudi ko nimate novih sporo!il, lahko v bloku **SPORO#ILA** s klikom na povezavo **SPORO#ILA...** dostopate do različnih možnosti sporočil, pregledujete prejeta sporočila in pošiljate nova.

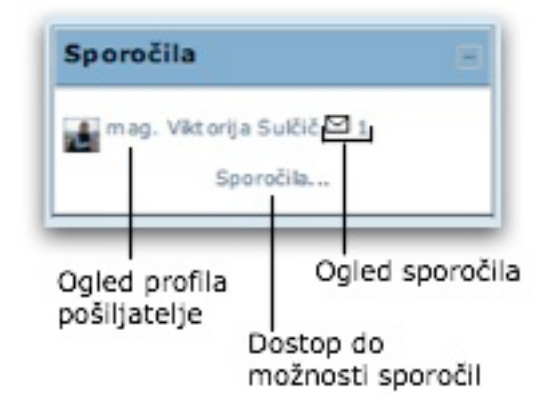

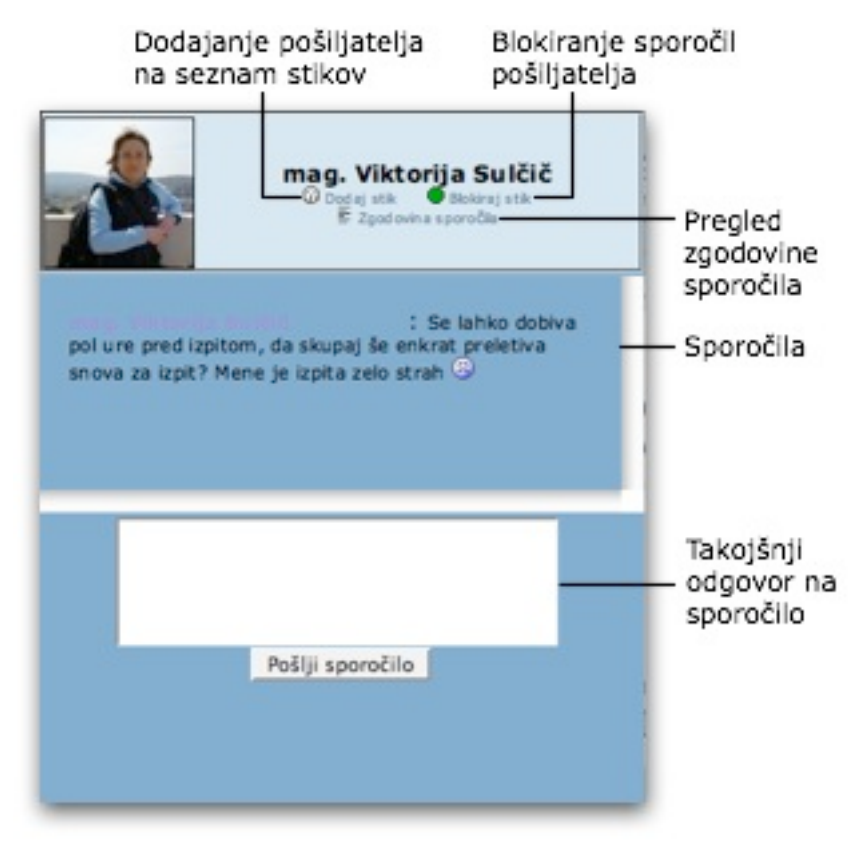

Ko se odločite za ogled novega sporočila, lahko pošiljatelja dodate na seznam svojih stikov, ga blokirate, si ogledate zgodovino sporočil ali na sporočilo takoj odgovorite.

Pri pregledu možnosti sporočil (povezava **SPORO#ILA...** na dnu bloka **SPORO#ILA**) lahko urejate in uporabljate seznam stikov, iščete po preteklih sporočilih glede na različne kriterije in nastavitev različne možnosti sporočil.

Pod zavihkom **NASTAVITVE** lahko določite, da se vam ob prejetem novem sporočilu pojavi obvestilo v novem oknu ali pa recimo, da ste o novem sporočilu obveščeni preko elektronske pošte.

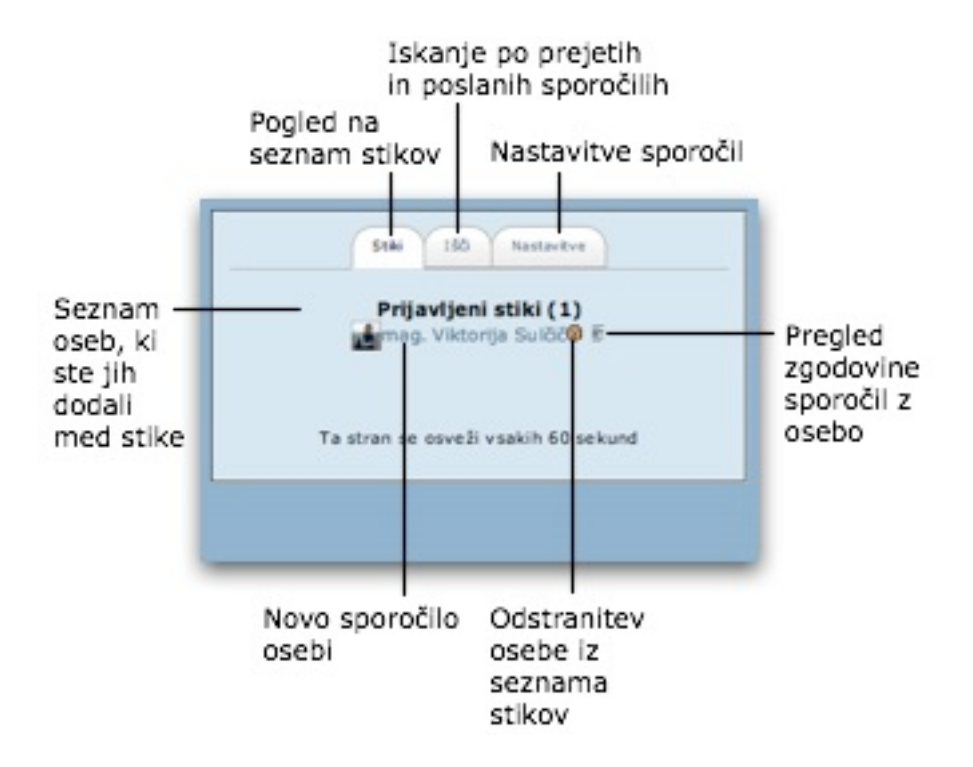

## Študijske aktivnosti in študijska gradiva

<span id="page-13-0"></span>tudijske aktivnosti in #tudijske aktivnosti in #tudijska gradiva

Študijske aktivnosti in študijska gradiva so razvidna iz osrednjega okna e-učilnice.

V e-izobraževanju študentje opravljajo različne študijske aktivnosti: berejo besedila, iščejo dodatne vire na spletu, pregledujejo predstavitve, rešujejo teste, diskutirajo v forumu, pripravljajo pisne izdelke itn. Posamezne aktivnosti in dokumenti so označeni z ikonami.

- 霏 Forum, v katerem diskutiramo in izmenjujemo mnenje. V forumu lahko, kot priponke ali kot del besedila svojih sporočil, oddajamo tudi svoje tekoče naloge.
- 監 Ikona ponazarja učni vir, ki je dostopen prek e-učilnice. Viri so lahko dokumenti različnih formatov. Primer najpogosteje uporabljenih formatov:
	- Ъ., PDF dokument (Adobe Reader)
	- a) PPT predstavitev (PowerPoint)
	- . DOC dokument (Word)
	- Đ. XLS dokument (Excel)
- ₽ Preizkus znanja, ki je del e-učilnice. Študentje lahko teste opravljajo prek ŠISa. V tem primeru bo test imel ikono vira na internetu.
- o. Ankete, ki so del e-učilnice. V kolikor se anketa nahaja izven e-učilnice, bo povezava nanjo označena z ikono zunanje povezave oz. vira.
- 7 Kratka mnenjska anketa.
- 索 Delavnica.
- D. Oddaja nalog.
- Q. Klepetalnica.
- 31 Slovar, ki je del e-učilnice.
- 矋 Wiki.

V tem poglavju se boste podrobneje seznanili z delom s študijskimi aktivnostmi.

#### <span id="page-13-1"></span>**Forum**

Večji del študijskih aktivnosti v e-izobraževanju poteka znotraj forumov, ki jih odpira učitelj/mentor.

V forum vstopite s klikom na ime foruma, ki je objavljen v tedenskih aktivnostih. Mentor pri odprtju foruma vnese kratke napotke za diskusijo. Znotraj tematskega foruma lahko odpirate različne diskusije. Medtem ko forume odpirajo le učitelji/ mentorii, odpirajo diskusije večinoma študentje. Pri odpiranju novih diskusij poskusite !im bolj jasno izraziti namen oziroma temo diskusije preko naslova diskusije. Tako je recimo naslov "Sestanek skupine Marjetica" dosti bolj informativen in primeren kot naslov "Nova diskusija", saj le-ta obiskovalcem foruma ne pove ničesar o namenu diskusije. Izogibajte se odpiranju novih diskusij, če je tema, o kateri želite pisati, že sestavni del druge diskusije. Raje svoje mnenje dodajte mnenju kolegov.

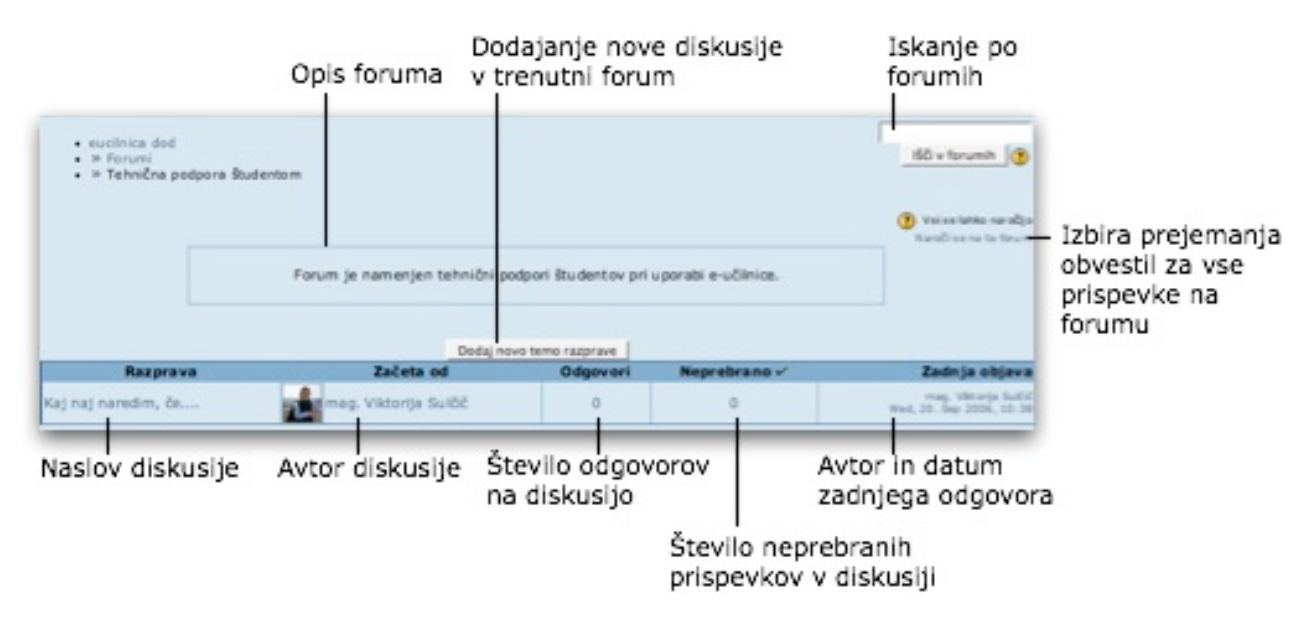

#### **Pregled diskusije**

S klikom na ime diskusije lahko prebirate objavljene prispevke znotraj diskusije (teme). Odgovore #tudijskih kolegov lahko pregledujete na ve! na!inov: v **ugnezdeni obliki, v razpredeni obliki** ali ravno (najprej starejše ali najprej novejše odgovore). Način izbirate v padajočem meniju, ki se nahaja na sredini vsake diskusije nad prvim prispevkom diskusije.

Če vas zanima, kdo je odgovarjal na kateri prispevek, izberite prikaz v **ugnezdeni obliki**. Za lažji pregled strukture si lahko pomagate s povezavo **POKA%I NADREJENEGA**, ki se nahaja na dnu vsakega odgovora. Klik na to povezavo vas prestavi na prispevek, na katerega je avtor prispevka, pri katerem ste kliknili "Pokaži

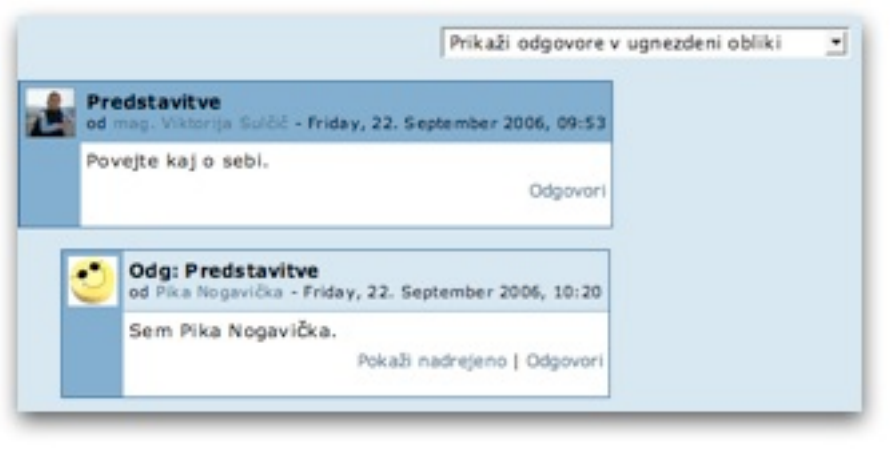

nadrejenega", odgovarjal. Slabost takega načina prikazovanja je, da se vam sporočila ne izpišejo kronološko v kolikor kdo odgovarja na starejše sporočilo. Poleg tega je vsako naslednje sporočilo nekoliko zamaknjeno, zaradi česar je preglednost manjša ob velikem številu sporočil.

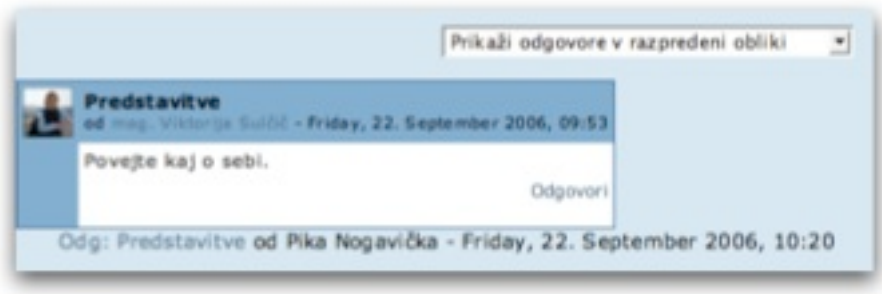

**Razprede n a oblika**  prikaza odgovorov ponuja prikaz le enega prispevek naenkrat. Ostali prispevki so nanizani v seznamu, na katerem so navedeni le njihovi naslovi in datumi. Posamezen prispevek si ogledate tako, da kliknete na njegov naslov.

Zelo pregleden je prikaz odgovorov ravno, pri čemer lahko izberete med tem, ali naj vam na vrhu najprej prikaže starejše ali novejše prispevke. Tako kot pri ugnezdeni oblik, imate tudi pri tem prikazu na voljo povezavo **POKA%I NADREJENEGA** za skok na nadrejene prispevke.

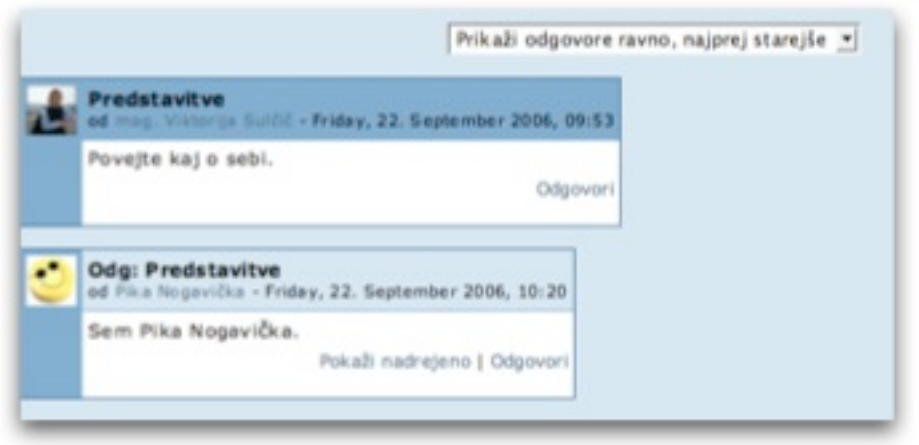

#### **Vklju"itev v diskusijo (odgovor na sporo"ilo)**

V diskusijo se vključite z odgovorom na katerokoli sporočilo v diskusiji. V forumih, kjer lahko samo učitelji objavljajo novice, na njihova sporočila verjetno ne boste mogli odgovarjati.

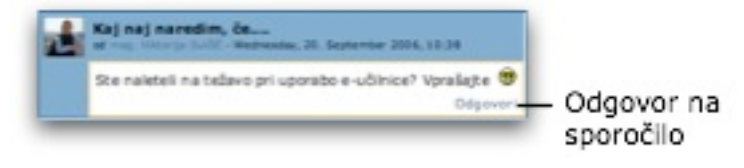

V oknu za odgovor se vam ob uporabi brskalnika Internet Explorer ali Mozilla Firefox odpre HTML urejevalnik, ki vam omogoča urejanje besedila podobno kot v Wordu. Pri brskalniku Internet Explorer se včasih okno za vnašanje ne prikaže pravilno postopek za rešitev te težave je podrobno opisan v seznamu pogosto zastavljenih vprašanj (FAQ), ki je dostopen na vstopni strani e-učilnice. V primeru, da ne želite uporabljati HTML urejevalnika ali ga vaš brskalnik ne podpira, lahko dodatne možnosti oblikovanja prav tako poiščete na seznamu pogosteje zastavljenih vprašanj (FAQ).

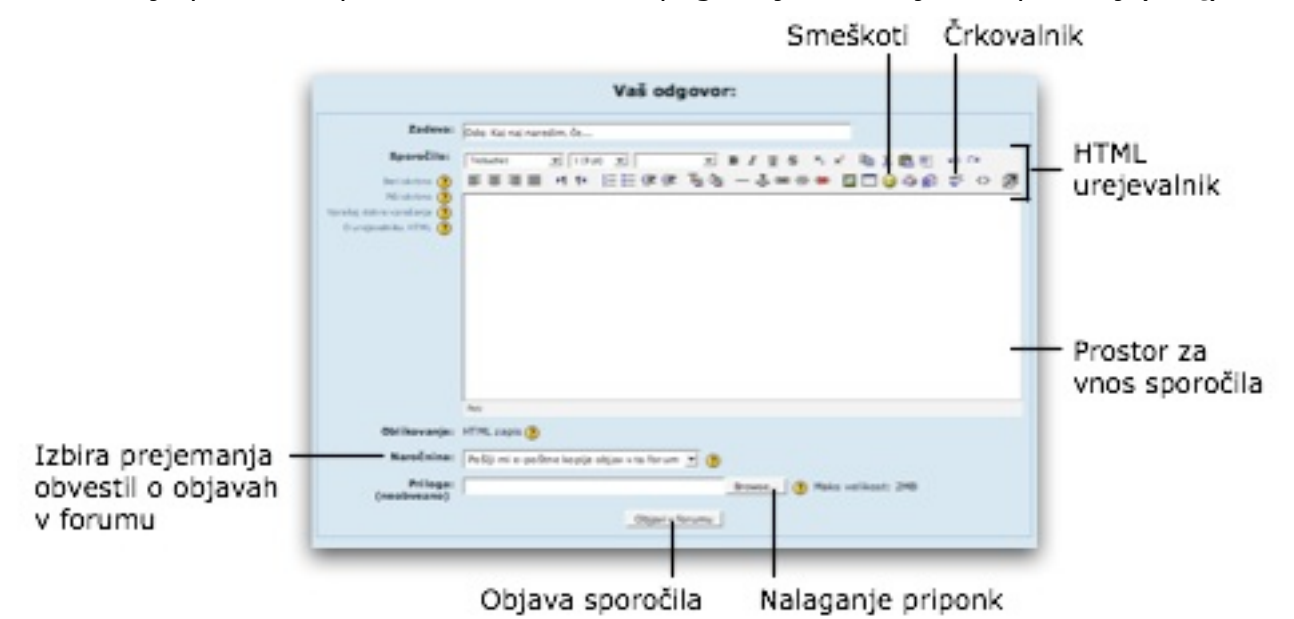

Način komunikacije v online okolju se nekoliko razlikuje od komunikacije v živo. Sogovornika ne vidimo, zato sporočilo pred objavo ponovno preberite. Poskušajte se postaviti v položaj bralca in razmislite, ali obstaja možnost, da bi bralec vaše sporočilo napačno razumel. V tem primeru naj vam ne bo težko besedilo popraviti.

Četudi smo v e-učilnici, ostanimo ljudje:

- bodite strpni do drugačnih mnenj in idej,
- pomagajte si med seboj in

• ne žalite ostalih sodelujočih.

Pri pisanju se izogibajte uporabi samih velikih črk ter krepko izpisanega besedila, saj takšno besedilo v online komunikaciji predstavlja kričanje. Izjema so seveda prispevki, kjer s krepko izpisanimi besedami želite izpostaviti naslove ali pomembne pojme. V navadni komunikaciji pa raje uporabljajte navadno pisavo.

Svoj ton pisanja lahko omehčate z uporabo smeškov – pritisnite na ikono  $\ddot{\bullet}$  v HTML urejevalniku in s klikom izberite smeška, ki izraža vaša čustva oz. lahko ustrezno nadomesti neverbalno govorico, ki bi jo uporabili pri komunikaciji v živo.

Sporo!ilu lahko dodate tudi priponko (klik na gumb **BROWSE**), ki jo imate na svojem računalniku. Ime datoteke, ki jih boste oddali v e-učilnico, naj ne vsebujejo šumnikov ter posebnih znakov, razen znakov znaka minus ali podčrtaja (- oz. ). Velikost priponk lahko učitelj na vsakem forumu omeji.

Preden sporočilo oddate na forum, lahko pri uporabi HTML urejevalnika s klikom na ikono za črkovanje  $\stackrel{ref}{\bullet}$  preverite še slovnično pravilnost vašega sporočila.

Ko ste s sporočilom zadovoljni ga oddate s klikom na gumb **OBJAVI V FORUMU**.

## <span id="page-16-0"></span>**U"ni viri**

Večina učnih virov v e-učilnici je pripravljena v PDF formatu, ki omogoča izpis neodvisen od uporabnikovega sistema. Za ogled PDF datotek lahko uporabite brezplačne programe kot so Adobe Reader (operacijski sistemi Windows, Linux, Mac) ali Foxit Reader (operacijski sistemi Windows, Linux). Uporabniki Mac OS X lahko PDF dokumente odpirate s programom Preview, ki je že priložen sistemu. Povezave za prenos programov Adobe Reader in Foxit Reader se nahajajo na vstopni strani eučilnice.

PDF dokumenti se lahko odpirajo tudi v oknu znotraj e-učilnice. Od programa, ki ga uporabljate, je odvisno, kako boste dokumente shranjevali in tiskali.

Glede na to, da je branje tiskanih gradiv lažje in hitrejše od branja gradiv na zaslonu, vam priporočamo, da si pomembnejša gradiva natisnete. Pri tiskanih gradivih si lahko namreč podčrtujete pomembnejše pojme, dodajate lastne ideje in zapiske. Na tak način boste bolj aktivni pri učenju, kar pripomore tudi k boljšemu razumevanju in pomnjenju snovi. Kljub temu, da e-učilnica ponuja raznolike aktivnosti in učne vire vam svetujemo, da študijsko dejavnost razširite tudi izven e-učilnice. Poleg učnih virov v e-učilnici lahko tudi sami poiščete dodatna gradiva na Internetu ali v knjižnici in nato svoja dodatna spoznanja delite s sošolci preko e-učilnice. Sicer pa sami verjetno najbolje poznate svoj učni stil, tako da naj vam bodo učni viri v e-učilnici predvsem orodje, ki ga boste sami uporabljali tako, kot je za vas najlažje.

## <span id="page-16-1"></span>**Kvizi**

Kvizi omogoča reševanje testov ali izpolnjevanje anket. Na FM kombiniramo teste znotraj e-učilnice in teste, ki so dostopni v \$ISu. Dostopnost testa je razvidna iz navodil učitelja/ mentorja. V nadaljevanju opisujemo le reševanje preskusov v e-učilnici.

Test začnete s klikom na gumb **POSKUSI KVIZ ZDAJ**.

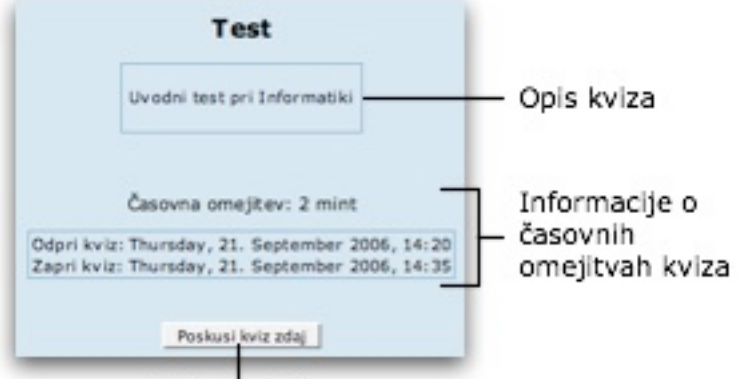

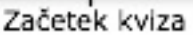

Testi v e-učilnici so dostopni v določenem časovnem obdobju, za določen čas – npr. od 5. 10. 2006 od 14.00 do 7. 10. 2006 do 14.00, test se rešuje 15 min. Takoj, ko se vam test prikaže na ekranu, začne teči predvideni čas. Čas se odšteva v posebnem kvadratku ob robu zgornje leve polovice strani, ki se premika z vami tudi, če se pomaknete nižje po strani.

Vprašanja pri testu se lahko prikažejo vsa naenkrat, lahko po straneh - npr. 3 vprašanja na stran.

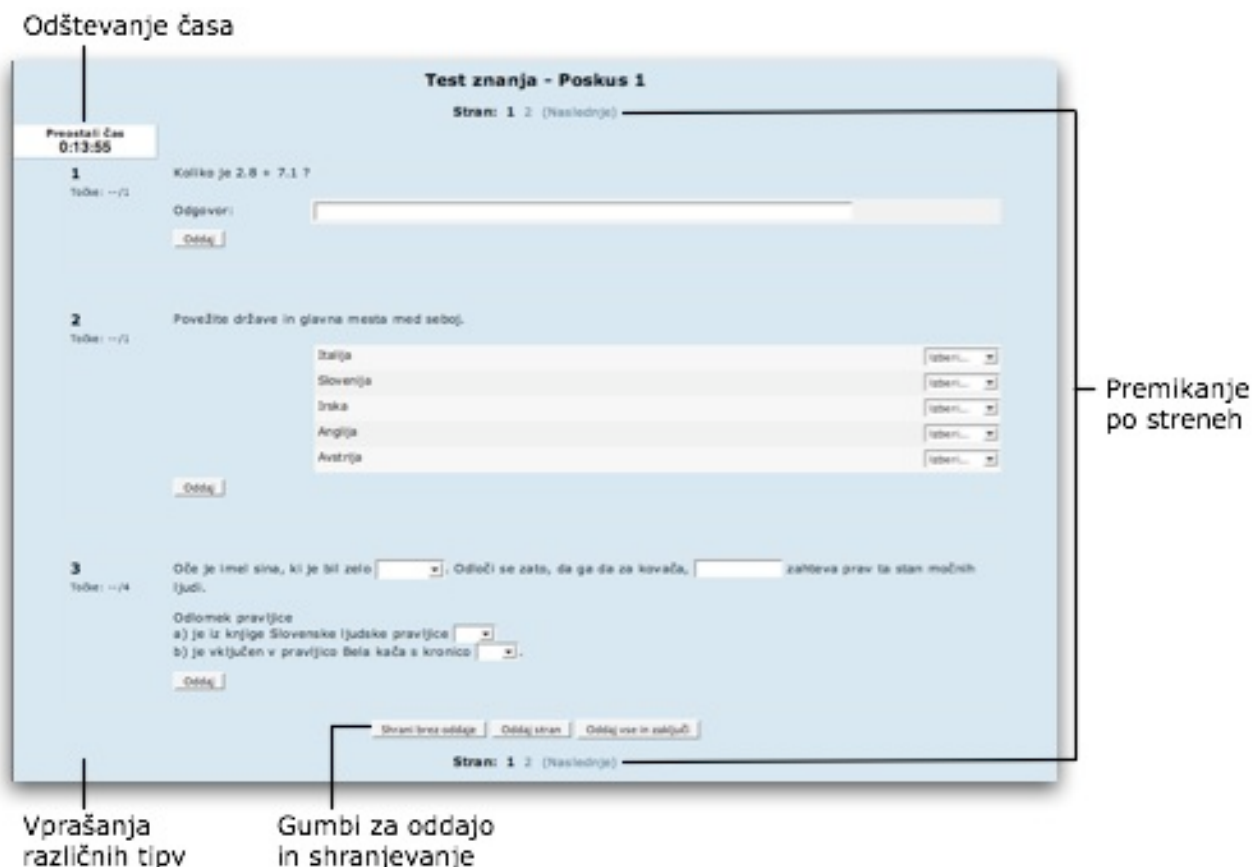

Testi v e-učilnici omogočajo naslednje vrste vprašanj:

- vprašanja objektivnega tipa pravilen je eden ali več odgovorov. Učitelj se lahko tudi odloči za negativne točke, ki jih prinašajo napačni odgovori, zato bodite pozorni na navodila, ki spremljajo testna vprašanja;
- vprašanja, pri katerih vpišete kratek odgovor;
- povezovalne naloge, pri katerih povezujete stolpce med seboj;
- računske naloge.

Svoje odgovore shranite s klikom na gumb **SHRANI BREZ ODDAJE**. Na tak način se lahko kasneje vrnite k testu, če nastavitve to omogočajo. Ko zaključite z reševanjem strani lahko kliknete na gumb **ODDAJ STRAN**. Ko rešite vsa vprašanja na vseh straneh kliknite na gumb **ODDAJ VSE IN ZAKLJU#I**, saj boste le tako oddali celoten test. Pri tem bodite pozorni, da ne kliknete na gumb **ODDAJ VSE IN ZAKLJU#I** pri večstranskih testih v primeru, da niste še reševali vseh strani, saj boste takoj zaključili test.

Nekatere teste lahko rešujete le enkrat, druge večkrat, zato pazljivo preberite navodila učitelja/mentorja. Od nastavitve testa je tudi odvisno, ali boste po zaključenem (oddanem) testu videli le rezultat testa, ali pa tudi pravilnost odgovorov po vprašanjih. Pri določenih nastavitvah lahko posamezne odgovore takoj oddate s klikom na gumb **ODDAJ** pri posameznem vprašanju, pri čemer se vam takoj izpiše rezultat.

Po končanem reševanju se vam izpišejo podatki o poskusu. Od nastavitev je odvisno, kako natančni bodo le-ti in ali se vam bo izpisala tudi ocena testa.

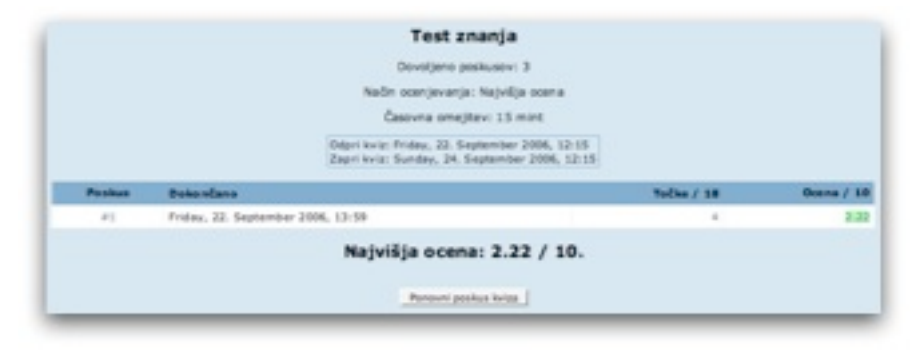

## <span id="page-18-0"></span>**Oddaja nalog**

Naloge je potrebno oddati v predvidenem roku kot pripet dokument. Za oddajo izberite nalogo in pri strani za vnos kliknite na gumb **BROWSE...** in želeno datoteko poiščite na svojem računalniku ter izbiro potrdite. Nato kliknite še na gumb **NALOŽI TO DATOTEKO** in naloga je oddana.

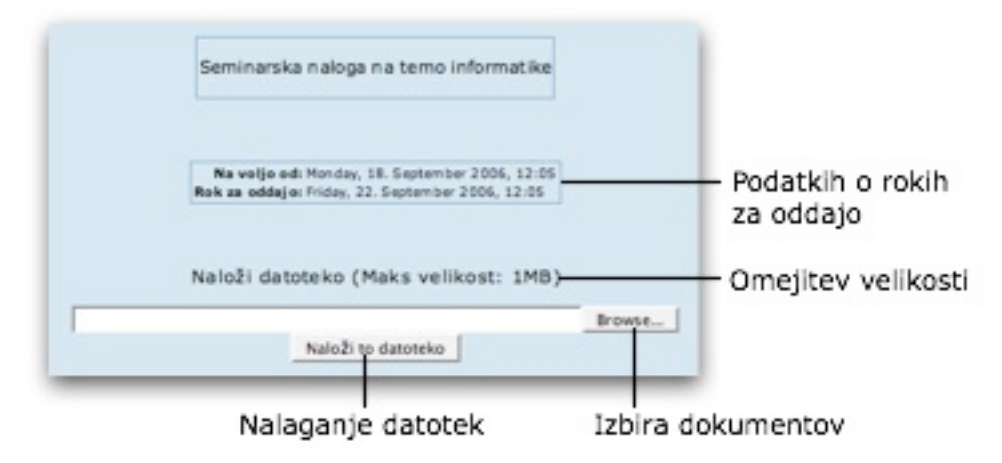

Nekatere naloge lahko oddajate večkrat, nekatere samo enkrat - slednje je odvisno od nastavitev učitelja. Prav tako lahko učitelj nastavi tudi omejitev velikosti nalog. Če vaša naloga presega omejitev velikosti, jo ne boste uspeli naložiti. V tem primeru se obrnite na učitelja.

Naloge naj bodo v formatu, ki ga pri določeni nalogi zahteva učitelj. Dokumenti naj imajo ime, ki nakazuje vsebino in/ali avtorja naloge. Pri poimenovanju dokumentov se izogibajte uporabi šumnikov ter posebnih znakov (razen znakov znaka minus ali podčrtaja) in predolgim imenom.

Če se oddana naloga ocenjuje, lahko oceno svoje naloge in morebitne komentarje vidite ob kliku na nalogo, ko so le-ti objavljeni. Oceno lahko vidite tudi v bloku **SKRBNIŠTVO** na povezavi **OCENE**, kot smo že videli v prejšnjem poglavju.

## <span id="page-18-1"></span>**Klepetalnica**

Znotraj e-učilnice je možen tudi klepet, kot ga poznate iz IRCa. Takšna aktivnost potrebuje sočasno udeležbo vseh zainteresiranih.

V klepetalnico vstopite s klikom na povezavo. Klepetalnica se odpre v samostojnem oknu. Besedilo klepeta, ki ga vpisujemo v vpisno vrstico potrdimo s tipko <enter>.

![](_page_19_Picture_1.jpeg)

### <span id="page-19-0"></span>**Slovar**

Slovar nastavi učitelj/mentor. Od nastavitev je odvisno, ali vam bo slovar služil kot klasični slovar, ali pa boste slovar lahko soustvarjali. Učitelji/mentorji namreč lahko izpolnjevanje slovarja uporabijo kot eno izmed študijskih aktivnosti, pri kateri študentje v slovar vnašate razlago določenih pojmov.

## <span id="page-19-1"></span>**Wiki**

Dejavnost Wiki omogoča izdelavo povezanih enostavnih strani za različne namene. Verjetno najbolj znan primer uporabe sistema Wiki je brezplačna Internetna enciklopedija Wikipedia (na voljo tudi v slovenskem jeziku: <http://sl.wikipedia.org>/). Wikipedio lahko skupaj urejajo vsi uporabniki Interneta. V e-učilnici lahko aktivnost Wiki uporabite za izgradnjo enciklopedije predmeta, ki bo podobna Wikipedii, lahko pa jo učitelj ali mentor uporabi zgolj za objavo interaktivnih učnih gradiv. Od učitelja/ mentorja je odvisno, ali boste lahko pri dejavnosti Wiki urejali strani (članke) ali ne.

Tudi urejanje člankov je odvisno od nastavitev Wikija. Od nastavitev je odvisno, ali lahko člankom dodajate slike in ali je dovoljeno dodatno oblikovanje besedila. Najpogostejše je urejanje kar s pomočjo HTML jezika, pri katerem lahko besedilo oblikujete z navadnimi HTML značkami. Ker Wiki dejavnost v e-učilnici uporablja sistem ErfurtWiki, si lahko več o posebnih ukazih za oblikovanje strani Wiki preberete na njihovi strani: [http://erfurtwiki.sourceforge.net/](http://erfurtwiki.sourceforge.net).

Z letošnjim letom dejavnost Wiki poskusno uporabljamo tudi za interaktivni prikaz navodil za uporabo e-učilnice. Do Wiki navodil lahko dostopate preko vstopne strani e-učilnice.

<span id="page-20-0"></span>Dodatna pomo!

Poleg navodil je Center za e-izobraževanje FM pripravil tudi seznam Pogosto zastavljenih vprašanj (FAQ), ki je dostopen na prvi strani e-učilnice pod dodatnimi gradivi. Seznam bo verjetno rešil marsikatero težavo pri delu z e-učilnico, zato vam svetujemo, da ga uporabite v primeru dodatnih vprašanj, ki niso bila zavzeta v navodilih. Seveda lahko za pomoč v e-učilnici prosite tudi svoje učitelje, mentorje ali sošolce.

Tudi v sami e-učilnici so pri aktivnostih in vnosnih obrazcih ponavadi na voljo dodatna navodila, ki vam bodo lahko marsikdaj olajšala izbiro pri nastavitvah v e-učilnici. Do

teh navodila lahko dostopate kjerkoli se pojavi ikona z vprašajem  $\bigodot$ . Dodatna navodila se vam bodo ob kliku na ikono odprla v novem manjšem oknu, tako da vas ne bodo motila pri delu na trenutni strani.

V primeru, da opazite kakšne napake ali pomanjkljivosti v navodilih za uporabo eučilnice vas naprošamo, da to sporočite Centru za e-izobraževanje preko elektronske pošte: [cei@fm-kp.si](mailto:cei@fm-kp.si)

Želimo vam uspešno delo v e-učilnici!